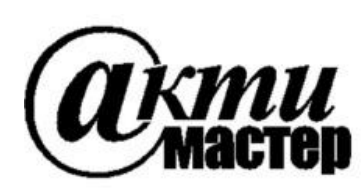

 *Закрытое Акционерное Общество «АКТИ-Мастер»* АКТУАЛЬНЫЕ КОМПЬЮТЕРНЫЕ ТЕХНОЛОГИИ и ИНФОРМАТИКА

> **127254, Москва, Огородный проезд, д. 5, стр. 5 тел./факс (495)926-71-85 E-mail: [post@actimaster.ru](mailto:post@actimaster.ru)  [http://www.actimaster.ru](http://www.actimaster.ru/)**

> > **УТВЕРЖДАЮ**

Генеральный директор ЗАО «АКТИ-Мастер» **TORONTON** В.В. Федулов 'AKTH-Macmep июля 2017 г.  $05$ CTI-Master MOCKB

Государственная система обеспечения единства измерений

Преобразователи напряжения измерительные цифро-аналоговые модульные NI PXIe-4463

> Методика поверки NI4463MII-2017

Заместитель генерального директора по метрологии ЗАО «АКТИ-Мастер»

Д.Р. Васильев

**г. Москва 2017**

Настоящая методика поверки распространяется на преобразователи напряжения измерительные цифро-аналоговые модульные NI PXIe-4463 (далее – модули), изготавливаемые компаниями "National Instruments Corporation" (США), "National Instruments Corporation" (Венгрия) и "National Instruments Malaysia Sdn. Bhd. (Малайзия)", и устанавливает методы и средства их поверки.

Интервал между поверками – 1 год.

Таблица 1 – Операции поверки

## **1 ОПЕРАЦИИ ПОВЕРКИ**

1.1 При проведении поверки должны быть выполнены операции, указанные в таблице 1.

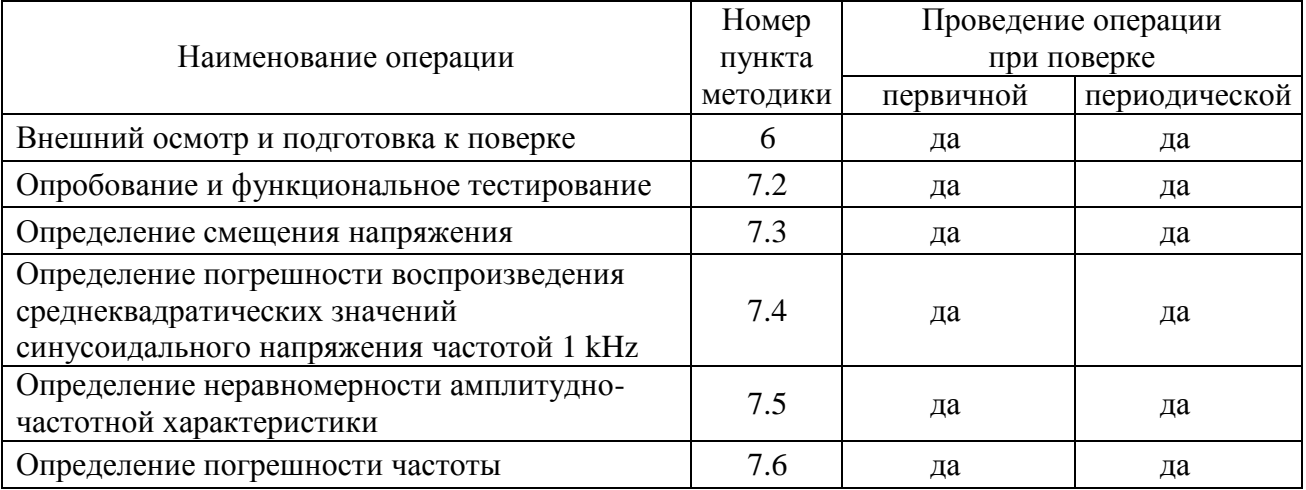

1.2 Если у поверяемого модуля используется один из двух каналов AO0 и AO1, по запросу пользователя поверка может быть проведена только для этого канала, при этом должна быть сделана соответствующая запись в свидетельстве о поверке.

## **2 СРЕДСТВА ПОВЕРКИ**

2.1 Рекомендуется применять средства поверки, указанные в таблице 2.

Допускается применять другие аналогичные средства поверки, обеспечивающие определение метрологических характеристик поверяемых генераторов с требуемой точностью.

2.2 Средства измерений должны быть исправны, поверены и иметь документы о поверке.

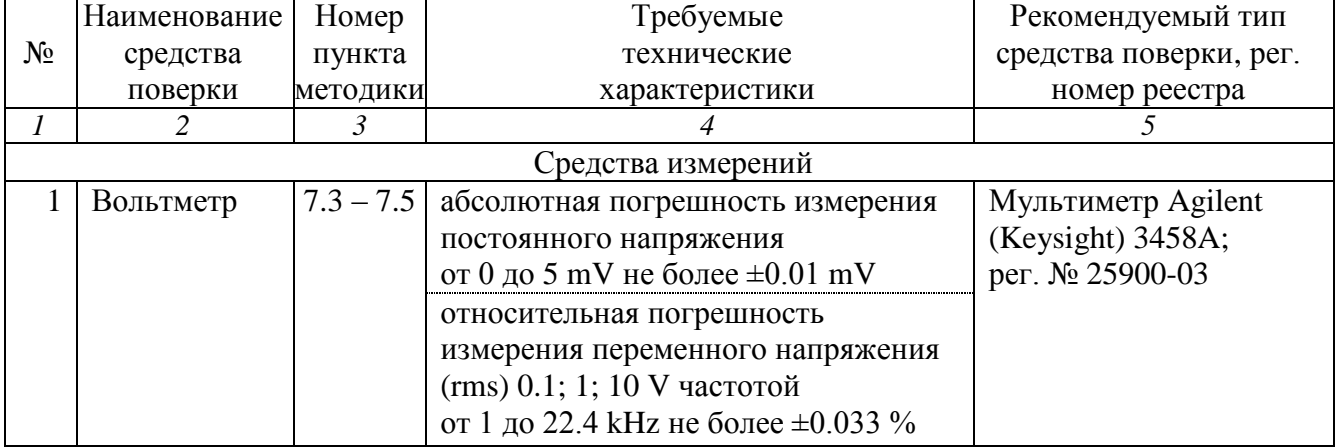

Таблица 2 – Средства поверки

 $\prod_{\mathbf{p} \in \mathcal{P}} \prod_{\mathbf{p} \in \mathcal{P}} \prod_{\mathbf{p} \in \mathcal{P}} \prod_{\mathbf{p} \in \mathcal{P}} \prod_{\mathbf{p} \in \mathcal{P}} \prod_{\mathbf{p} \in \mathcal{P}} \prod_{\mathbf{p} \in \mathcal{P}} \prod_{\mathbf{p} \in \mathcal{P}} \prod_{\mathbf{p} \in \mathcal{P}} \prod_{\mathbf{p} \in \mathcal{P}} \prod_{\mathbf{p} \in \mathcal{P}} \prod_{\mathbf{p} \in \mathcal{P}} \prod_{\mathbf{p} \in \mathcal{P$ 

| ПРОДОЛЖЕНИЕ ТАОЛИЦЫ 2                     |                    |                |                                   |                             |  |  |  |  |  |
|-------------------------------------------|--------------------|----------------|-----------------------------------|-----------------------------|--|--|--|--|--|
| 1                                         | $\overline{2}$     | $\mathfrak{Z}$ | 4                                 | 5                           |  |  |  |  |  |
| $\overline{2}$                            | Частотомер         | 7.6            | относительная погрешность         | Частотомер                  |  |  |  |  |  |
|                                           |                    |                | измерения частоты 20 kHz          | универсальный               |  |  |  |  |  |
|                                           |                    |                | не более $\pm 1.10^{-6}$          | Tektronix FCA3000           |  |  |  |  |  |
|                                           |                    |                |                                   | с опцией MS;                |  |  |  |  |  |
|                                           |                    |                |                                   | per. No 51532-12            |  |  |  |  |  |
| Вспомогательные средства и принадлежности |                    |                |                                   |                             |  |  |  |  |  |
| 1                                         | Шасси              | Разделы        | не менее 4-х слотов РХІе          | <b>National Instruments</b> |  |  |  |  |  |
|                                           | <b>PXI</b> Express | 6,7            |                                   | PXIe-1075                   |  |  |  |  |  |
| $\overline{2}$                            | Модуль             | Разделы        | $HDD \geq 40 GB$                  | <b>National Instruments</b> |  |  |  |  |  |
|                                           | контроллера        | 6, 7           | $O3V \geq 512 \text{ MB}$         | <b>PXIe-8105</b>            |  |  |  |  |  |
| 3                                         | Монитор            | Разделы        |                                   |                             |  |  |  |  |  |
|                                           |                    | 6, 7           |                                   |                             |  |  |  |  |  |
| $\overline{4}$                            | Клавиатура         | Разделы        |                                   |                             |  |  |  |  |  |
|                                           | компьютерная       | 6,7            |                                   |                             |  |  |  |  |  |
| 5                                         | Манипулятор        | Разделы        |                                   |                             |  |  |  |  |  |
|                                           | «мышь»             | 6, 7           |                                   |                             |  |  |  |  |  |
| 6                                         | Кабель ВЧ          | $7.3 - 7.6$    | BNC(m,m) для варианта BNC         |                             |  |  |  |  |  |
|                                           |                    |                | mXLR(f)-BNC(m) для варианта mXLR  | NI 140150-0R46              |  |  |  |  |  |
| $\overline{7}$                            | Адаптер            | $7.3 - 7.6$    | BNC(f)-banana(m,m)                |                             |  |  |  |  |  |
| Программное обеспечение                   |                    |                |                                   |                             |  |  |  |  |  |
| $\mathbf{1}$                              | Операционная       | Разделы        | управление работой модуля         | <b>Windows XP</b>           |  |  |  |  |  |
|                                           | система            | 6, 7           |                                   | (Windows 7)                 |  |  |  |  |  |
| $\overline{2}$                            | Драйвер            | Разделы        | управление работой модуля         | <b>National Instruments</b> |  |  |  |  |  |
|                                           |                    | 6, 7           |                                   | NI-DAQmx версии 14.5        |  |  |  |  |  |
|                                           |                    |                |                                   | и выше                      |  |  |  |  |  |
| $\overline{2}$                            | Программа          | разделы        | управление режимами и параметрами | <b>National Instruments</b> |  |  |  |  |  |
|                                           | управляющая        | 7.2, 7.3       | работы модуля                     | "LabVIEW Signal             |  |  |  |  |  |
|                                           |                    |                |                                   | Express"                    |  |  |  |  |  |

# **3 ТРЕБОВАНИЯ К КВАЛИФИКАЦИИ ПОВЕРИТЕЛЕЙ**

К проведению поверки допускаются лица с высшим или среднетехническим образованием, имеющие практический опыт в области электрических измерений.

## **4 ТРЕБОВАНИЯ БЕЗОПАСНОСТИ**

4.1 При проведении поверки должны быть соблюдены требования безопасности в соответствии с ГОСТ 12.3.019-80.

4.2 Во избежание несчастного случая и для предупреждения повреждения модуля необходимо обеспечить выполнение следующих требований:

- подсоединение шасси с модулем и средствами поверки к сети должно производиться с помощью сетевого кабеля из комплекта шасси;

- заземление шасси и средств поверки должно производиться посредством заземляющих контактов сетевых кабелей;

- присоединения модуля и оборудования следует выполнять при отключенных входах и выходах (отсутствии напряжения на разъемах);

- запрещается работать с модулем в условиях температуры и влажности, выходящих за пределы рабочего диапазона, а также при наличии в воздухе взрывоопасных веществ;

- запрещается работать с модулем в случае обнаружения его повреждения.

## **5 УСЛОВИЯ ОКРУЖАЮЩЕЙ СРЕДЫ ПРИ ПОВЕРКЕ**

При проведении поверки должны соблюдаться следующие условия окружающей среды:

- температура воздуха  $(23 \pm 5)$  °C:
- относительная влажность воздуха от 30 до 70 %;
- атмосферное давление от 84 до 106.7 kPa.

# **6 ВНЕШНИЙ ОСМОТР И ПОДГОТОВКА К ПОВЕРКЕ**

### **6.1 Внешний осмотр**

6.1.1 При проведении внешнего осмотра проверяются:

- чистота и исправность разъемов модуля;
- отсутствие механических повреждений корпуса модуля или платы;
- правильность маркировки и комплектность модуля.

6.1.2 При наличии дефектов или повреждений, препятствующих нормальной эксплуатации поверяемого модуля, его следует направить в сервисный центр для проведения ремонта.

## **6.2 Подготовка к поверке**

6.2.1 Перед началом работы следует изучить руководство по эксплуатации модуля, а также руководства по эксплуатации применяемых средств поверки.

6.2.2 Выполнить установку модуля:

1) установить в 3 левых слота шасси PXIe модуль контроллера;

2) присоединить к контроллеру монитор, клавиатуру и мышь;

3) подсоединить шасси и монитор к сети 220 V/50 Hz;

4) установить модуль в слот шасси PXIe;

5) в свободные слоты шасси установить фальш-панели; выбрать на шасси режим высокой скорости вентилятора;

6) включить шасси и контроллер, дождаться загрузки Windows.

Если на контроллере не установлен драйвер NI-DAQmx версии 14.5 и выше, то следует инсталлировать драйвер из комплекта модуля в соответствии с указаниями руководства по эксплуатации модуля.

6.2.3 Подготовить к работе мультиметр и частотомер.

6.2.4 Выдержать модуль и средства поверки во включенном состоянии в соответствии с указаниями руководств по эксплуатации. Минимальное время прогрева модуля 30 min.

# **7 ПРОВЕДЕНИЕ ПОВЕРКИ**

## **7.1 Общие указания по проведению поверки**

7.1.1 Операции поверки 7.3 – 7.5 необходимо выполнять в последовательности, указанной в таблице 1. Для минимизации количества пересоединений следует выполнить эти операции сначала для одного из каналов модуля, а затем для другого канала.

7.1.2 В процессе выполнения операций результаты заносятся в протокол поверки.

Полученные результаты должны укладываться в пределы допускаемых значений, которые указаны в таблицах настоящего раздела документа.

При получении отрицательных результатов по какой-либо операции необходимо повторить операцию. При повторном отрицательном результате генератор следует направить в сервисный центр для проведения регулировки или ремонта.

### **7.2 Опробование и функциональное тестирование**

7.2.1 Запустить программу "Measurement & Automation Explorer", затем в меню "Devices & Interfaces" выбрать ярлык с наименованием шасси, и убедиться в том, что в списке устройств отображается наименование модуля номер слота шасси. Кликнуть на имени модуля, при этом в окне должен отобразиться серийный номер модуля.

Записать результат проверки в таблицу 7.2.

7.2.2 В меню "Software" выбрать папку "Software", открыть вложенную папку "NI-DAQmx". В окне справа должен отобразиться номер версии (Version) драйвера. Записать результат проверки в таблицу 7.2

7.2.3 В меню "Devices & Interfaces" кликнуть на наименовании модуля в списке устройств, и запустить процедуру тестирования "Self-Test". После завершения процедуры тестирования должно появиться сообщение "The self test completed successfully".

Записать результат проверки в таблицу 7.2.

7.2.4 Запустить процедуру автоподстройки "Self-Calibrate". По завершении процедуры (несколько минут) должно появиться сообщение "The device was calibrated successfully". Записать результат проверки в таблицу 7.2.

7.2.5 Закрыть программу "Measurement & Automation Explorer".

Запустить программу "LabVIEW Signal Express" (New Project).

Нажать клавишу "Add Step" и выбрать "Create Signals" – "Create Analog Signal", при этом должно отобразиться окно "Step Setup", "Configuration".

Нажать клавишу "Add Step" и выбрать "Generate signals" – "DAQmx Generate" – "Analog Output" – "Voltage", при этом должно отобразиться окно "Step Setup".

Во внутреннем окне "Add Channels to Task" выбрать номер канала "Ao0", и подтвердить выбор нажатием "OK".

В окне "Channel Settings" кликнуть правой кнопкой мыши на строке с номером канала. Выбрать опцию "Change Physical Channel", в появившемся списке выбрать номер канала "Ao1", подтвердить выбор нажатием "OK".

В ходе проверки программы "LabVIEW Signal Express" не должно быть сообщений об ошибках.

Записать результат проверки в таблицу 7.2.

#### Таблица 7.2 – Опробование и функциональное тестирование

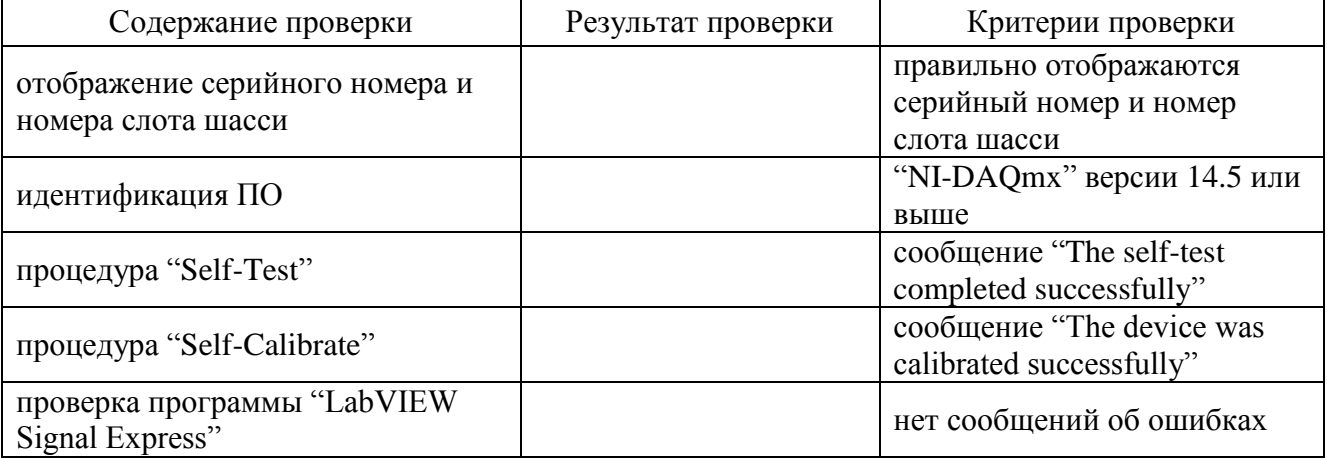

#### **7.3 Определение смещения напряжения**

7.3.1 Выбрать на мультиметре режим "DCV", предел 100 mV, апертуру NPLC 100.

7.3.2 Используя соединительный кабель и адаптер, подключить выход канала модуля к входу мультиметра. Контакт "AO+" модуля должен быть соединен с гнездом "HI" мультиметра, контакт "AO–" модуля – с гнездом "LO" мультиметра.

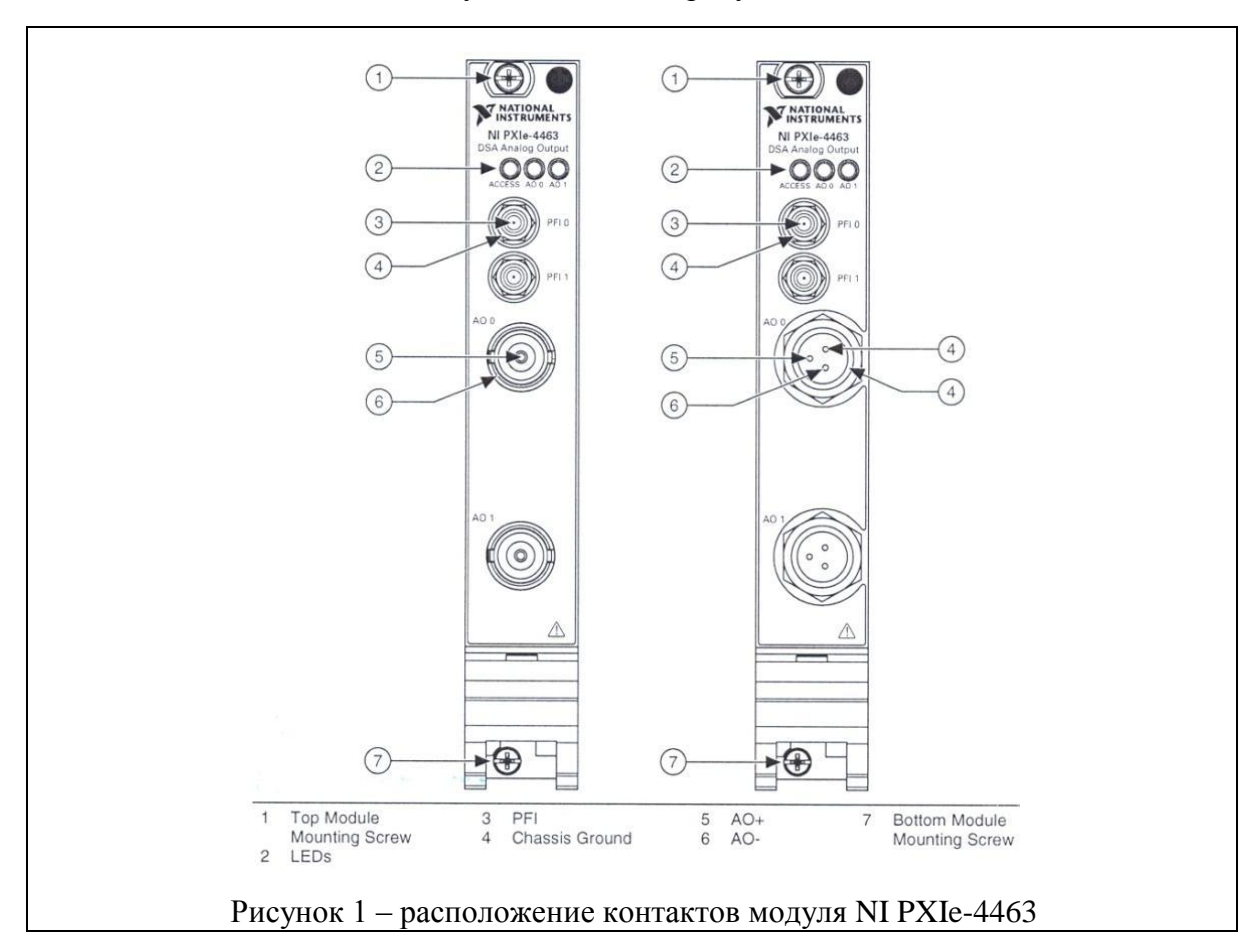

Расположение контактов модуля показано на рисунке 1.

7.3.3 Войти в меню "Create Analog Signal". В окне "Step Setup", "Configuration" сделать установки: Signal type: DC Signal; Repeated Signal (поставить флажок) Offset (V): 0,00000 Sampling Conditions Sample rate (S/s): 51200 (51,2k) Block size (samples): 100000 (100k)

7.3.4 Войти в меню "DAQmx Generate", "Analog Output".

В окне "Channel Settings" кликнуть правой кнопкой мыши на строке с номером канала. Выбрать опцию "Change Physical Channel", в появившемся списке выбрать нужный номер канала, подтвердить выбор нажатием "OK".

В окне "Step Setup" сделать установки:

Generation Mode: Continuous Samples (поставить флажок на значке справа) Samples to Write: 10000 (10k)

Voltage Output Setup – Signal Output Range: ввести первое значение диапазона, указанное в столбце 1 таблицы 7.3 (Max Value – положительное значение, Min Value – отрицательное значение).

7.3.5 Запустить генерацию сигнала нажатием клавиши "Run".

После установления показаний записать отсчет мультиметра в столбец 2 таблицы 7.3. Он должен находиться в пределах, указанных в столбце 3 таблицы 7.3.

7.3.6 Задавать в окне Signal Output Range последовательно остальные диапазоны, указанные в столбце 2 таблицы 7.3.4.

После установления показаний записывать отсчеты мультиметра в столбец 2 таблицы 7.3. Они должны находиться в пределах, указанных в столбце 3 таблицы 7.3.

7.3.7 Остановить генерацию сигнала нажатием клавиши "Stop".

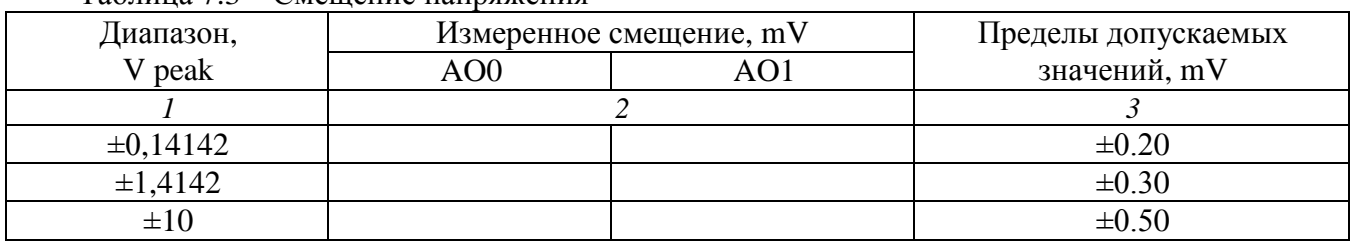

Таблица 7.3 – Смещение напряжения

### **7.4 Определение погрешности воспроизведения среднеквадратических значений синусоидального напряжения частотой 1 kHz**

7.4.1 Выбрать на мультиметре режим "ACV" и автоматический предел измерения, апертуру NPLC 100.

7.4.2 Войти в меню "Create Analog Signal".

В окне "Step Setup", "Configuration" сделать установки:

Signal type: Sine wave; Repeated Signal (поставить флажок)

Sampling Conditions

Sample rate (S/s): 51200 (51,2k)

Block size (samples): 100000 (100k)

Offset (V): 0,00000

Frequency (Hz): 1000 (1,0000k)

Amplitude: ввести первое значение амплитуды U peak, указанное в столбце 2 таблицы 7.4 (соответствующее значение rms указано в столбце 3).

7.3.4.3 Войти в меню "DAQmx Generate", "Analog Output".

В окне "Step Setup" сделать установки:

Generation Mode: Continuous Samples (поставить флажок на значке справа) Samples to Write: 10000 (10k)

Voltage Output Setup – Signal Output Range: ввести первое значение диапазона измерений, указанное в столбце 1 таблицы 7.3.4

7.4.4 Запустить генерацию сигнала нажатием клавиши "Run". После установления показаний записать отсчет мультиметра в столбец 4 таблицы 7.4. Он должен находиться в пределах, указанных в столбце 5 таблицы 7.4.

7.4.5 Задавать в меню "DAQmx Generate" последовательно остальные диапазоны, указанные в столбце 2 таблицы 7.4.

После установки нового диапазона переходить в меню "Create Analog Signal", вводить в окне "Step Setup", "Configuration" соответствующее установленному диапазону значение амплитуды, указанное в столбце 3 таблицы 7.4, и переходить обратно в окно "DAQmx Generate".

После установления показаний записывать отсчеты мультиметра в столбец 4 таблицы 7.4. Они должны находиться в пределах, указанных в столбце 5 таблицы 7.4.

7.4.6 Остановить генерацию сигнала нажатием клавиши "Stop".

|                     | Установленное значение |       | Измеренное значение |     | Пределы            |
|---------------------|------------------------|-------|---------------------|-----|--------------------|
| Диапазон,<br>V peak | напряжения, V          |       | напряжения, rms     |     | допускаемых        |
|                     | U peak                 | U rms | AO0                 | AO1 | значений, rms      |
|                     |                        |       |                     |     |                    |
| $\pm 0,14142$       | 0,14142                |       |                     |     | $(99.77100.23)$ mV |
| $\pm 1,4142$        | 1,4142                 |       |                     |     | $(0.99771.0023)$ V |
| $\pm 10$            |                        | 7.071 |                     |     | (7.0548 7.0874) V  |

Таблица 7.4 – Погрешность воспроизведения напряжения rms на частоте 1 kHz

### **7.5 Определение неравномерности амплитудно-частотной характеристики**

7.5.1 Выбрать на мультиметре режим "ACV", предел измерения 10 V, апертуру NPLC 100, режим синхронной выборки (SETACV 3), низкочастотный фильтр (LFILTER 1).

7.5.2 Войти в меню "DAQmx Generate", "Analog Output".

Убедиться в том, что в окне "Step Setup" установлен диапазон ±10 V.

7.5.3 Войти в меню "Create Analog Signal".

Установить в окне "Step Setup", "Configuration" амплитуду напряжения (U peak) 6 V, частоту 1 kHz.

7.5.4 Запустить генерацию сигнала нажатием клавиши "Run".

После установления показаний записать отсчет мультиметра (5 значащих цифр) в столбец 4 таблицы 7.5 для частоты 1 kHz как опорное значение U1. Оно должно находиться в пределах, указанных в столбце 5 таблицы 7.5.

7.5.5 Устанавливать частоту сигнала, как указано в столбце 3 таблицы 7.5.

После установления показаний записывать отсчет мультиметра (5 значащих цифр) в столбец 4 таблицы 7.5.

7.5.6 Рассчитать для каждого значения частоты пределы допускаемых значений по формулам в соответствующих ячейках столбца 5 таблицы 7.5. Измеренные значения напряжения, записанные в столбце 4, должны находиться в этих пределах.

7.5.7 Остановить генерацию сигнала нажатием клавиши "Stop".

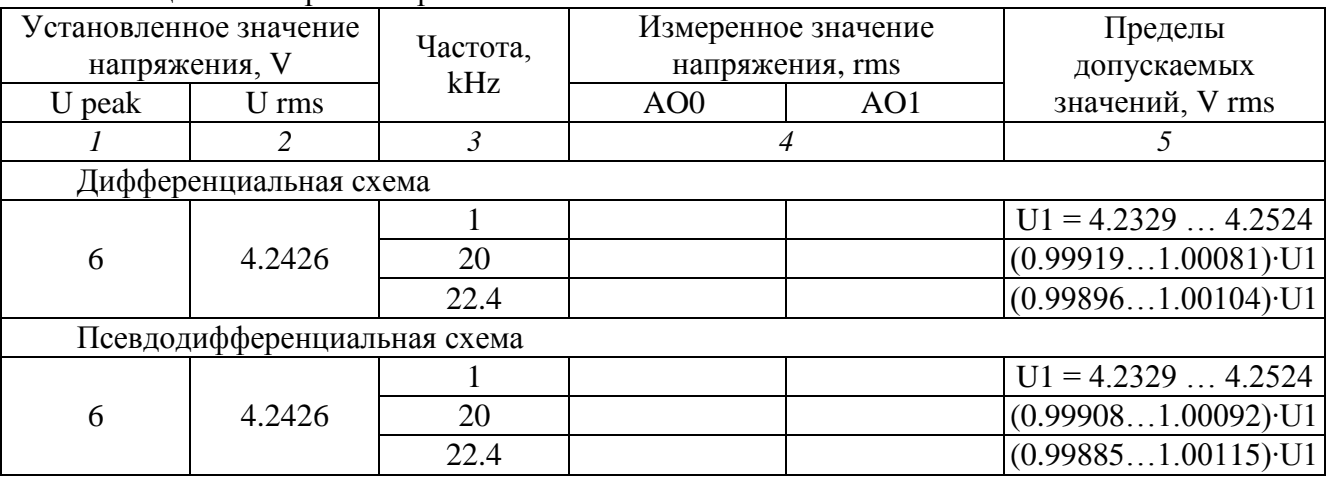

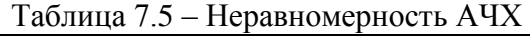

7.5.8 Войти в меню "DAQmx Generate", "Analog Output". В окне "Step Setup" выбрать псевдодифферециальную схему: Output Terminal Configuration: Pseudodifferential

7.5.9 Выполнить действия по пунктам 7.5.3 – 7.5.7.

#### **7.6 Определение погрешности частоты**

7.6.1 Используя соединительный кабель, подключить выход канала модуля к входу частотомера. Контакт "AO+" модуля должен быть соединен с центральным контактом входного разъема частотомера, контакт "AO–" модуля – с экранным контактом.

ПРИМЕЧАНИЕ: операция может быть выполнена на любом из каналов модуля.

7.6.2 Войти в меню "Create Analog Signal".

Установить в окне "Step Setup", "Configuration" амплитуду напряжения (U peak) 6 V, частоту 1 kHz.

7.6.3 Установить в окне "Step Setup", "Configuration" амплитуду напряжения (U peak) 6 V, частоту 20 kHz.

7.6.4 Запустить генерацию сигнала нажатием клавиши "Run".

7.6.5 Ввести на частотомере режим измерения частоты апертурой 1s. После установления показаний записать отсчет частотомера в столбец 2 таблицы 7.6. Он должен находиться в пределах, указанных в столбце 3 таблицы 7.6.

7.6.6 Остановить генерацию сигнала нажатием клавиши "Stop".

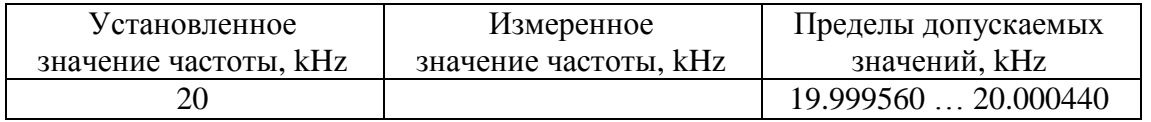

### **8 ОФОРМЛЕНИЕ РЕЗУЛЬТАТОВ ПОВЕРКИ**

### **8.1 Протокол поверки**

По завершении операций поверки оформляется протокол поверки в произвольной форме с указанием следующих сведений:

- полное наименование аккредитованной на право поверки организации;

- номер и дата протокола поверки
- наименование и обозначение поверенного средства измерения
- заводской (серийный) номер;

- обозначение документа, по которому выполнена поверка;

- наименования, обозначения и заводские (серийные) номера использованных при поверке средств измерений, сведения об их последней поверке;

- температура и влажность в помещении;

- фамилия лица, проводившего поверку;

- результаты определения метрологических характеристик по форме таблиц раздела 7 настоящего документа.

Допускается не оформлять протокол поверки отдельным документом, а результаты поверки (метрологические характеристики) указать на оборотной стороне свидетельства о поверке.

#### **8.2 Свидетельство о поверке и знак поверки**

При положительных результатах поверки выдается свидетельство о поверке и наносится знак поверки в соответствии с Приказом Минпромторга России № 1815 от 02.07.2015 г.

#### **8.3 Извещение о непригодности**

При отрицательных результатах поверки, выявленных при внешнем осмотре, опробовании или выполнении операций поверки, выдается извещение о непригодности в соответствии с Приказом Минпромторга России № 1815 от 02.07.2015 г.

Ведущий инженер по метрологии Е.В. Маркин **3AO** «AKTH-Macrep»